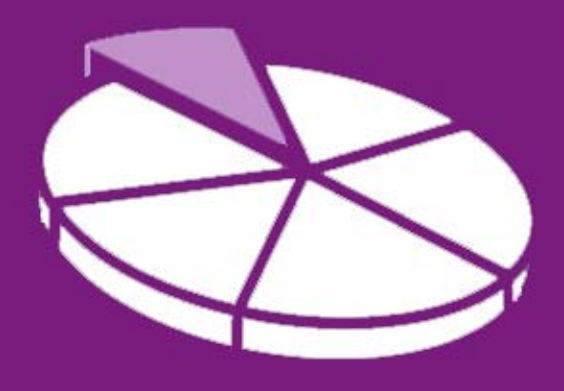

# Research Methodology

**March 2011 User Guide 3** 

# **SANDWELL TRENDS: How do I find 2001 Census Data?**

**Sandwell Trends Local Intelligence System (LIS) is the first port of call for data, intelligence and analysis about the people and places in Sandwell.** 

The system is web-based, which hopefully means that most users will be familiar with how to navigate the site – however this series of user guides has been produced to help answer the more complex questions a user may have. The third in the series aims to provide the user with more detailed information on how to query Census data on the system.

# **Getting Started**

Sandwell Trends can be accessed from www.sandwelltrends.info, via Sandwell Council's intranet homepage, or via the Research Sandwell website (www.researchsandwell.org.uk). The Sandwell trends home page offers the user the chance to log in to the system – for the majority of users, this is unnecessary, as all pages on the system can be viewed by any level of user. However, there are two main cases when logging in would be beneficial:

- if the user wants to be able to save queries (which could then be emailed to other interested parties)
- or if the user wants to create or contribute to "Topic Pages."

If you think you would need a log in, then contact Research Sandwell who will provide you with the appropriate access level (this is currently restricted to Sandwell Council users).

# **Technical Bit**

Just as a reminder, to use the system you'll need to have JavaScript enabled and have the latest version of Adobe Flash installed to use the maps, charts or Benchmarking tools. User Guide 1 gives more details.

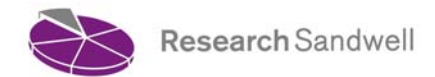

#### **So what's first?**

To start, either go to the *interactive tools* menu on the homepage, and click on the *2001 Census Key Statistics* option or click on the *tools* quick link at the top of the screen. You'll be taken to the Census data homepage, where you can access the 2001 Key Statistics data from the 2001 Census. You then need to select a number of options from the drop-down menus as required:

- 1. **Boundary 1**. This is the type of area you would like data for. In most cases users probably want an area within Sandwell – so you would choose Local Authority, 2004 Towns, 2004 Wards, Neighbourhoods, New Deal for Communities or Sure Start – but areas outside the borough are also available.
- 2. **Area 1**. The options displayed will depend on the Boundary 1 selected, so if you've chosen 2004 Towns, then the 6 towns of Sandwell will be listed, or if Neighbourhoods, then the 79 neighbourhoods will be shown. *You can only select one area from this list.*
- 3. **Compare this to another boundary?** If you would like to compare your data with another area (perhaps the Sandwell average, the England & Wales figure, or another West Midlands Local Authority), then click on *yes*.
- 4. **Boundary 2 and Area 2.** Repeat the selection process as above if you want to compare your data with another area. If you wanted to compare to England & Wales, you would select *Countries* and then *England & Wales*; for the Black Country, you would select *Local Region* and then *Black Country*.
- 5. **Select the categories you want to display.** Simply select *All*, or choose the individual topics of interest.

As soon as you select a category, the Census data will appear on-screen. By selecting *All*, the user has an instant profile of an area, with comparisons with another area, if that was required.

#### **That wasn't what I wanted!**

Just revisit your selections of area and category, and the page will automatically refresh.

# **What can I do with the results of my query?**

- Copy the data. You can select the data by clicking and holding down the left mouse button at the top of your table, and then moving down to select the table data. Then copy (by using <ctrl> and <c> on the keyboard or select edit / copy in your browser), and then paste into Excel (using <ctrl> and <v> on the keyboard or edit / paste in Excel).
- **Export the data.** By clicking on the Excel button below the table, you can open or save the data in Excel. All categories will be exported, not just the ones you've selected.
- Print as a pdf. Again in Internet Explorer, you can right click on the table and select *Convert to Adobe PDF*. This will generate a pdf of the whole screen (beyond the table), but if you have Acrobat Professional, you could delete the pages that aren't required.

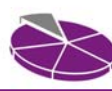

# **How do I find out further information?**

Further User Guides are available from the homepage of Sandwell Trends. These include:

- **Sandwell Trends overview**
- Interactive Tools charts, maps and tables
- How do I use the Benchmarking tools?
- **Publications and Topic Pages**
- Getting the most from Maps

Christine Wright, Principal Research Officer **Research Sandwell**  14<sup>th</sup> March 2011

Research Sandwell

**www.researchsandwell.org.uk www.sandwelltrends.info**